Soporte Lógico

# *INSTRUCTIVO PROCESO DE DEPURACIÓN DE PLANTA*

*Éste documento contiene los ajustes, mejoras y nuevas funcionalidades implementadas en el sistema de información Humano®.* 

> **Soporte Lógico Ltda.**  *Carrera 7 N° 33-42 piso 4*  **Tel.**(1) 432 1870 **Fax**(1) 340 1205 www.soportelogico.com.co

**CONTROL DE VERSIONES** 

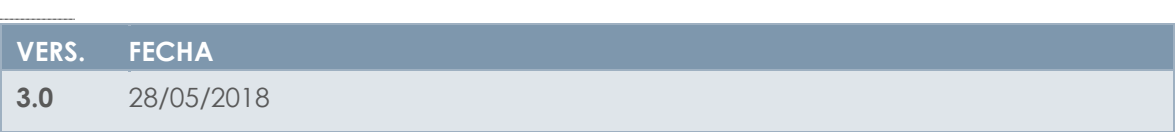

Soporte Lógico

**Soporte Lógico Ltda.**

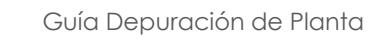

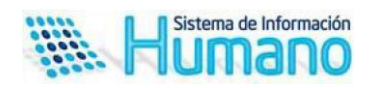

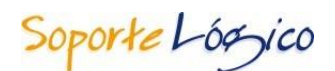

# **DESCRIPCIÓN FUNCIONAL**

La depuración de la información de las plantas de personal es un proceso mediante el cual se valida la información concerniente a cada funcionario, con el fin de establecer la integridad y unidad de datos residentes en las historias laborales, sistema de información de planta y nómina. Este proceso debe ser liderado por nivel central de cada administración departamental, distrital o municipal.

Fundamentalmente se debe tener en cuenta que de acuerdo con lo establecido en el numeral 10.6 del artículo 10° de la Ley 715 de 2001 que indica que "es responsabilidad de los rectores o directores. Realizar el control sobre el cumplimiento de las funciones correspondientes al personal docente y administrativo y reportar las novedades e irregularidades del personal a la secretaría de educación distrital, municipal, departamental o quien haga sus veces."

En aras de facilitar el proceso de depuración en la entidad territorial y dar cumplimiento a la normatividad, el Sistema Humano® cuenta con la funcionalidad de depuración de planta que permite realizar la interacción con la Secretaría de Educación y el rector o director rural de la institución educativa en línea.

El propósito de este instructivo es indicar las mejoras realizadas a la funcionalidad y orientarlo en el uso de la herramienta, indicando los pasos a realizar y los actores que intervendrán para llevar a buen término el proceso.

Las mejoras realizadas al proceso se enfocaron en los siguientes aspectos:

- En el proceso de asignación de responsables al proceso, tendrá en cuenta los directivos docentes que se encuentran en la situación administrativa de encargo, para asignar la responsabilidad del proceso de depuración.
- La ubicación de los funcionarios se realizará en el nivel de dependencia donde se encuentran ubicados, anteriormente todos los funcionarios se agrupaban en el Nivel establecimiento educativo, lo que dificultaba realizar una revisión optima de la ubicación exacta del funcionario en la planta, en esta versión lo realizará hasta el nivel de área educativa.
- En esta versión de la funcionalidad el Sistema permitirá que la entidad reporte la revisión al responsable con anotaciones de corrección de información, para que realice las correcciones pertinentes y reporte nuevamente a la entidad para una segunda revisión.
- $\checkmark$  Se optimiza la opción de cambio de responsable en las dependencias, permitiendo así un cambio de forma masiva y ágil.
- Diseño de un archivo plano que permitirá actualizar la información personal del funcionario revisada y aprobada para cambios por la entidad en el Sistema.

Ventajas del uso de la funcionalidad:

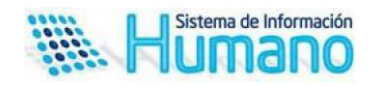

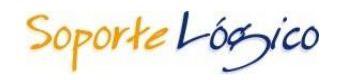

- Validar y unificar la información de cada funcionario en planta y nómina. Ejercer control sobre las plantas asignadas a las Instituciones educativas
- Obtener información oportuna, ágil y confiable para una acertada toma de decisiones.
- Obtener información actualizada sobre el tipo de vinculación, tipo de cargo y ubicación de los funcionarios.
- Informes de seguimiento del proceso y resultados de la depuración.

# PROCESO DE DEPURACIÓN DE PLANTA

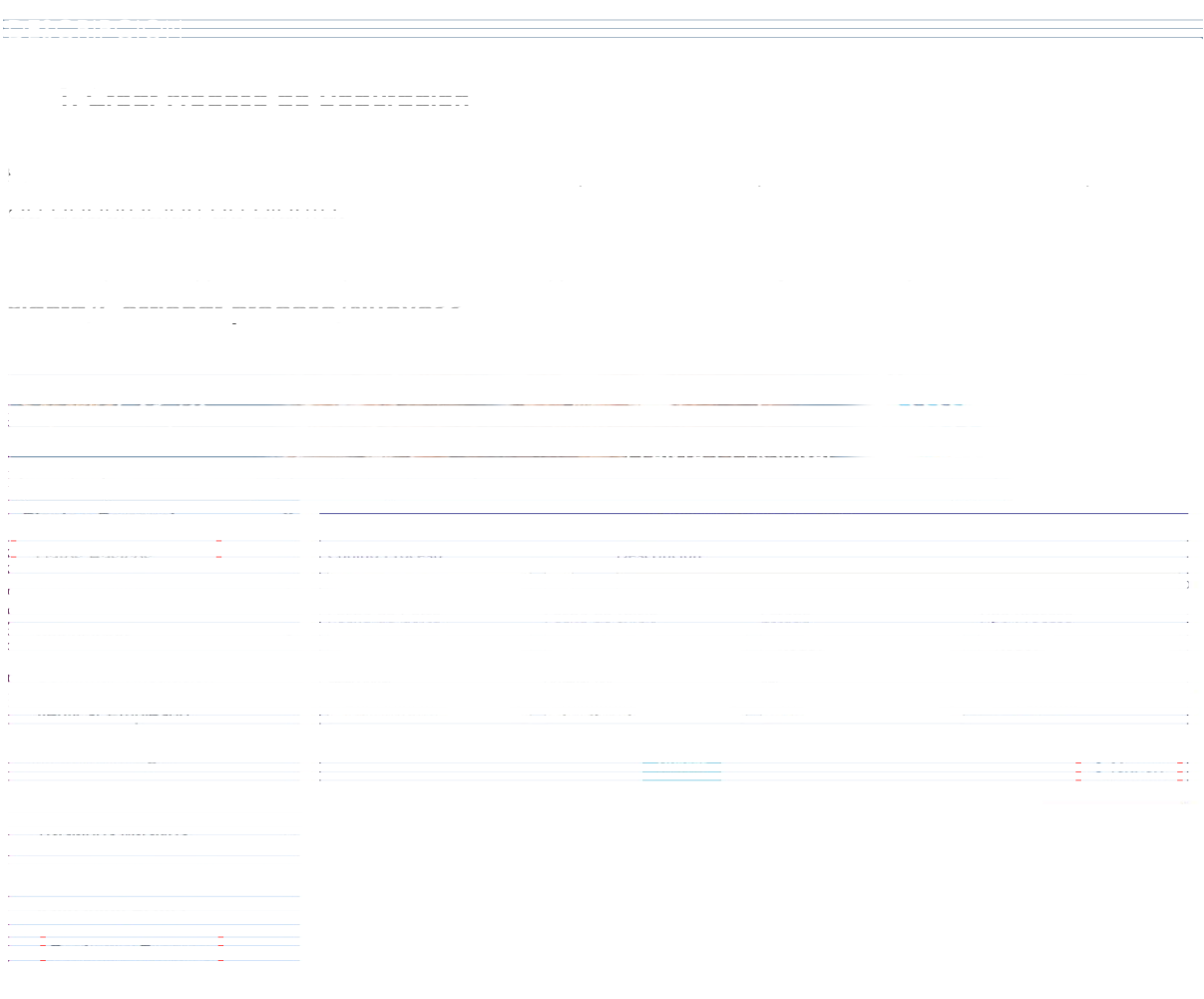

ingresar la información.

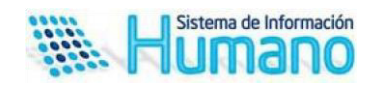

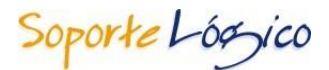

#### **3. Validar Información Humano en Línea**

El Directivo Docente (Rector o Director Rural) desde la funcionalidad de Humano en Línea, tendrá acceso a consultar la información de la planta de personal asignada a su Establecimiento(s) Educativo(s).

En la funcionalidad de Humano en línea el rector o director rural realizará las siguientes acciones:

- Consultar la planta asignada al establecimiento educativo
- Verificar la información del funcionario reportada por la entidad
- Reportar el resultado de la revisión efectuada a los funcionarios

Para ejecutar las actividades del proceso de Depuración de Planta, el Directivo Docente (Rector o Director Rural) deberá ingresar a la funcionalidad de Humano en Línea, registrando su documento de identidad y su clave personal.

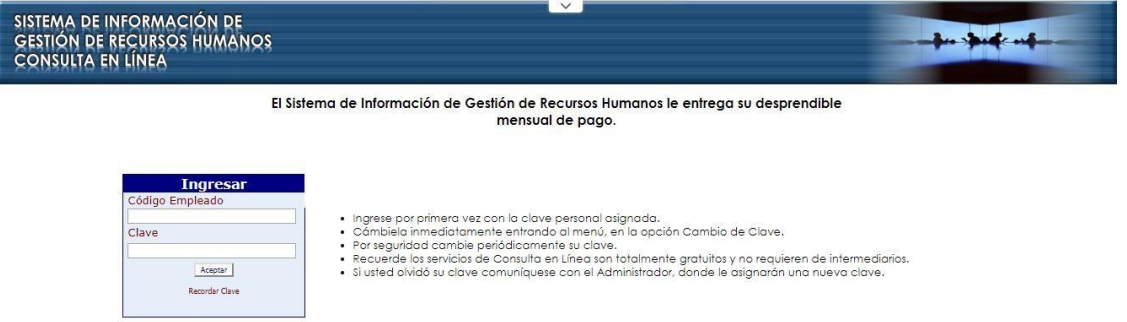

Una vez el rector o director rural ingresa a Humano en Línea el Sistema le mostrará el menú **Depuración Planta.**

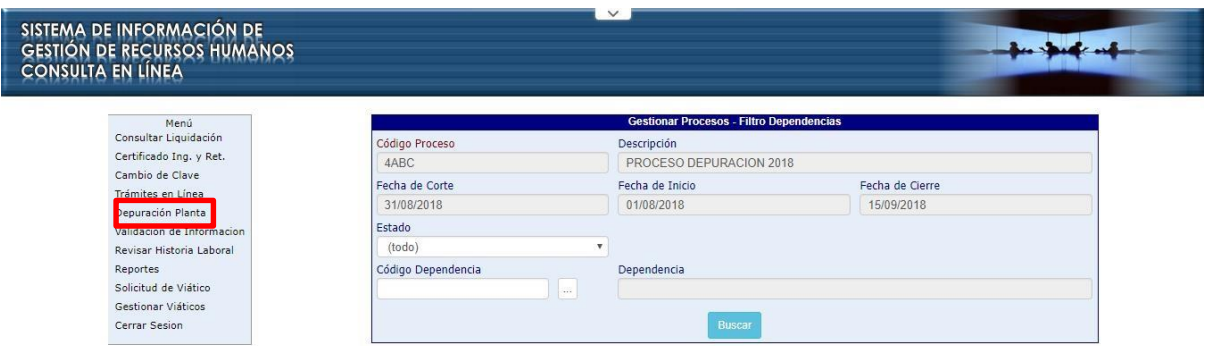

Una vez el rector o director rural ingrese al menú Depuración Planta, visualizará la ventana **Gestionar proceso-filtro dependencia** que le permitirá filtrar por las dependencias asignadas y estados facilitando así el proceso de revisión de la información.

Descripción de los campos:

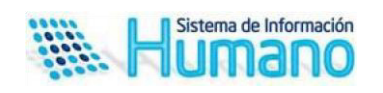

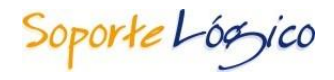

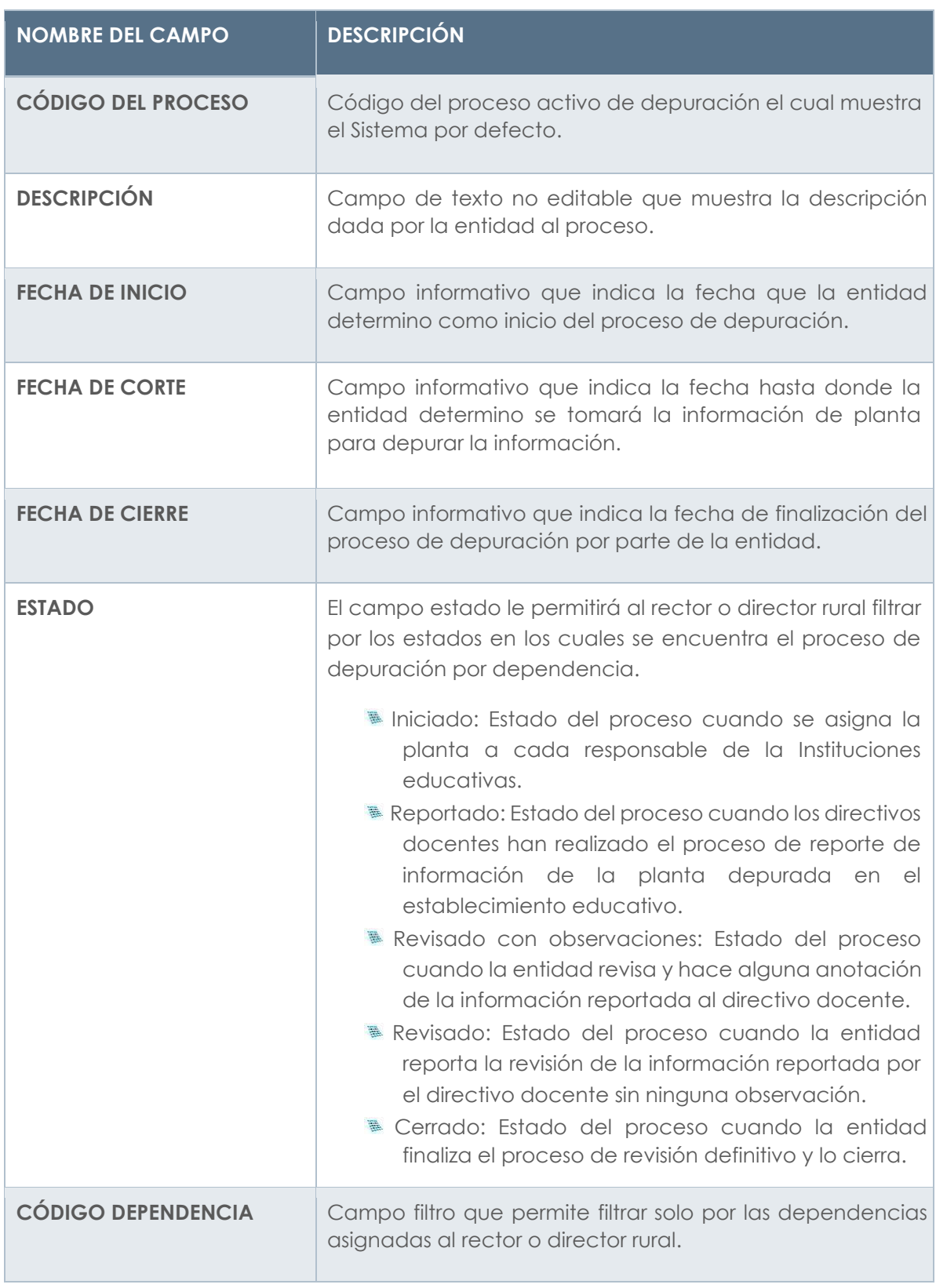

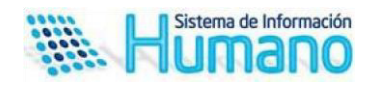

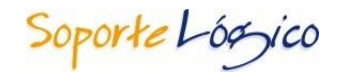

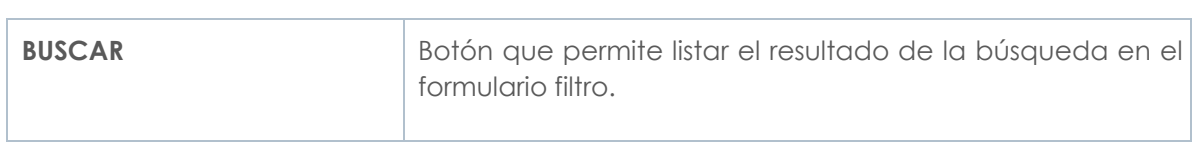

Cuando se acciona el botón buscar el Sistema mostrará la tabla de resultados con la información que se describe a continuación.

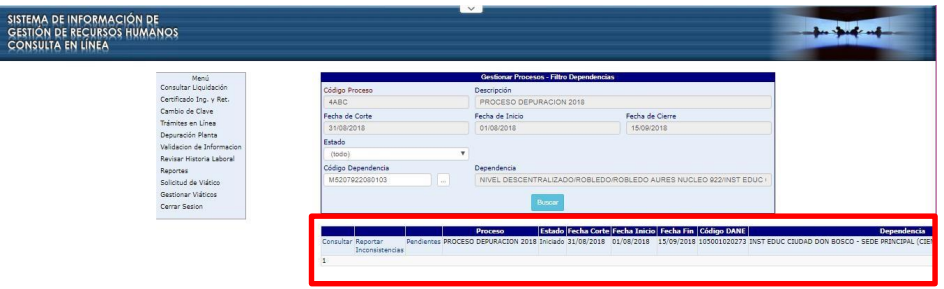

A continuación, se describen los botones y acciones que permite realizar:

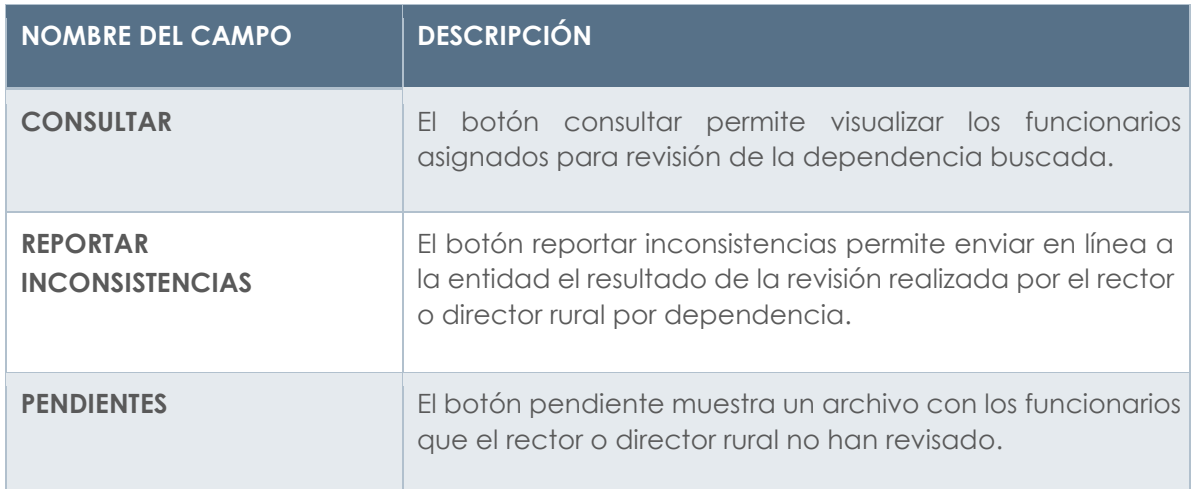

### **3.1 Consultar funcionarios asignados**

El responsable del proceso debe hacer clic en el botón consultar

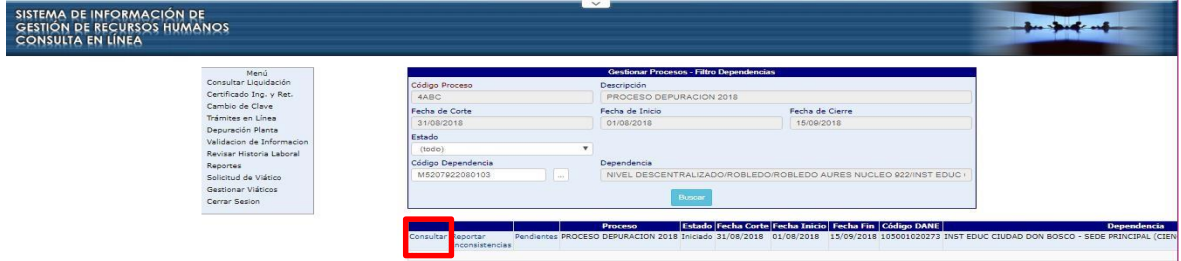

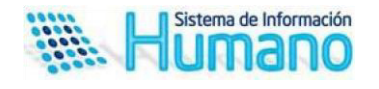

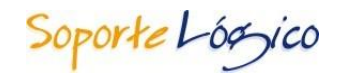

Realizada esta acción el Sistema mostrará el formulario **Gestionar Procesos-Filtro Empleado,**  el cual permite filtrar por el estado de la revisión del responsable y el empleado.

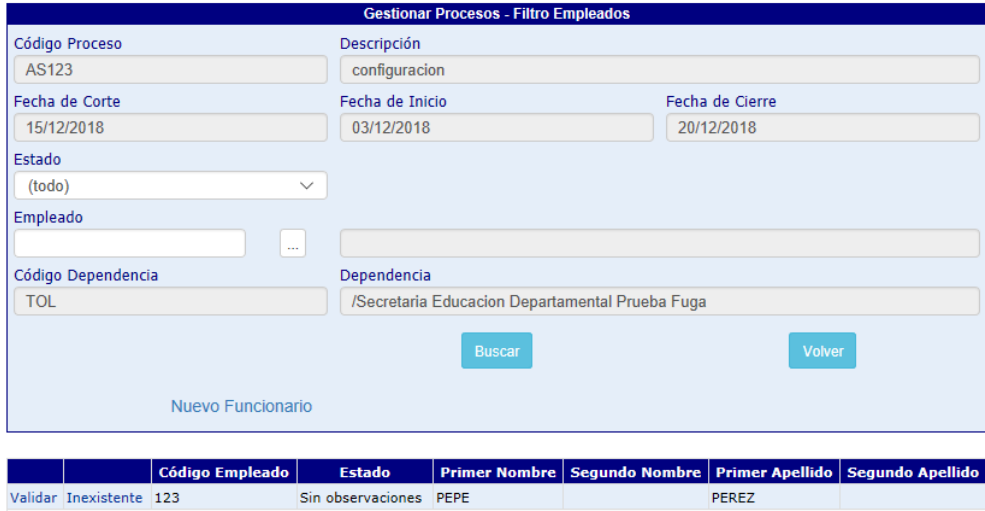

Descripción de los campos:

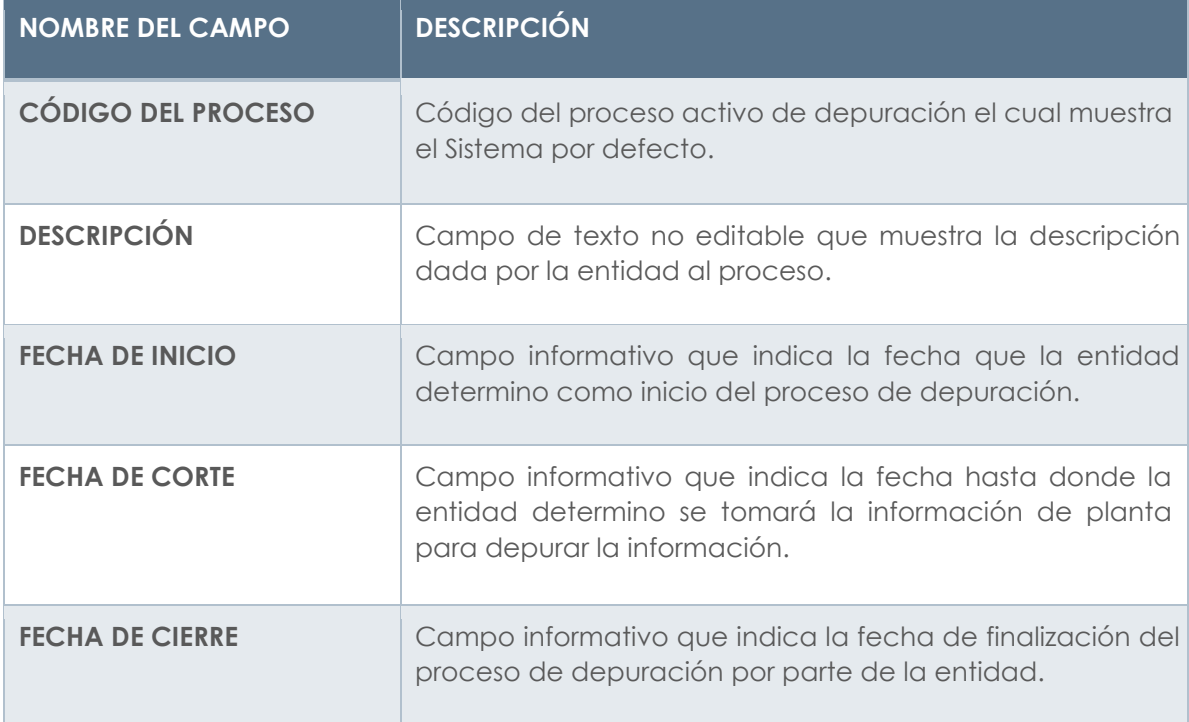

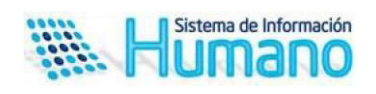

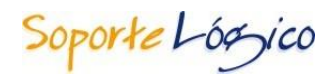

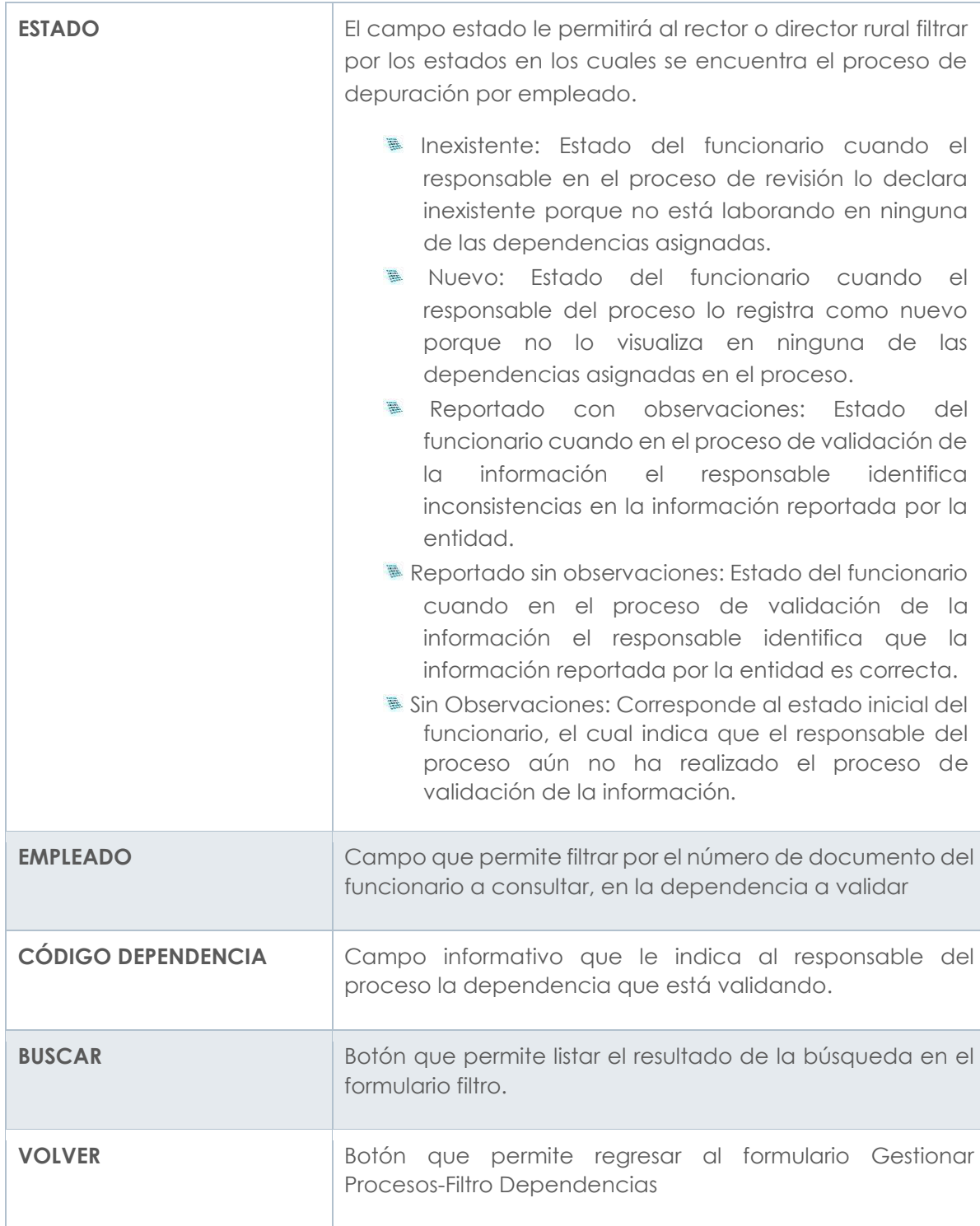

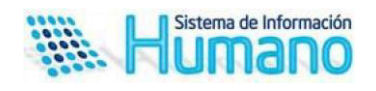

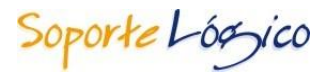

#### **3.2 Revisar Información en Humano en Línea**

El responsable del proceso (Rector o director rural) en este paso deberá realizar la validación de la información por dependencias.

En este paso del proceso el responsable del proceso realizará las siguientes acciones:

- $\checkmark$  Verificar que la información de los funcionarios asignados a su planta se encuentre correcta, e caso contrario realizar las correcciones y observaciones pertinentes.
- $\checkmark$  Declarar funcionarios inexistentes cuando identifique que no pertenecen a la planta actual de los establecimientos educativos y sedes asignadas.
- $\checkmark$  Ingresar funcionarios nuevos a la dependencia que corresponda cuando identifica que está en su planta física mas no en la información suministrada por la entidad.

A continuación, indicamos como realizar el proceso en el Sistema:

La ruta para realizar el inicio del proceso de verificación es la siguiente **>>Depuración de Planta/Buscar/consultar<<** 

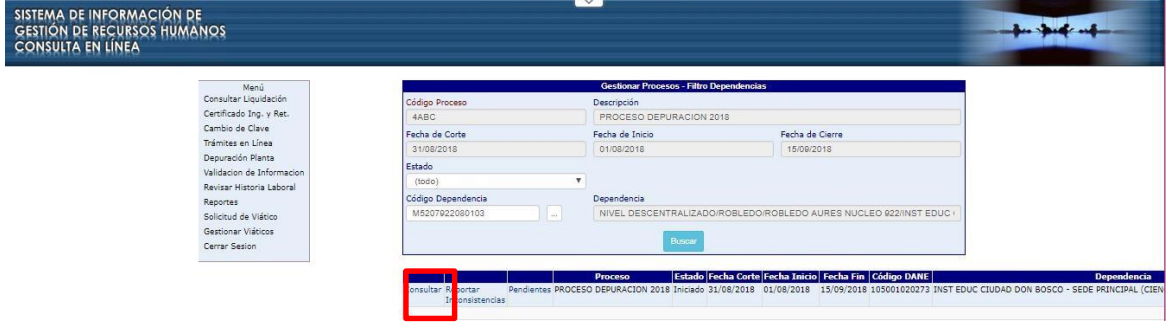

Cuando se acciona el botón consultar el Sistema lo direccionará al formulario **Gestionar Procesos-Filtro Empleado** como se indicó en el paso anterior y mostrara la grilla con las funcionalidades que permitirán realizar la verificación al responsable.

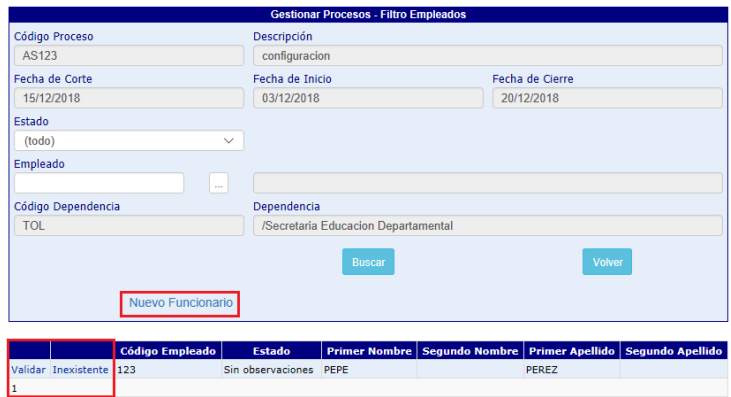

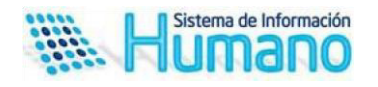

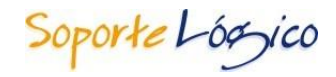

A continuación, se describen los botones y la acción que permite realizar:

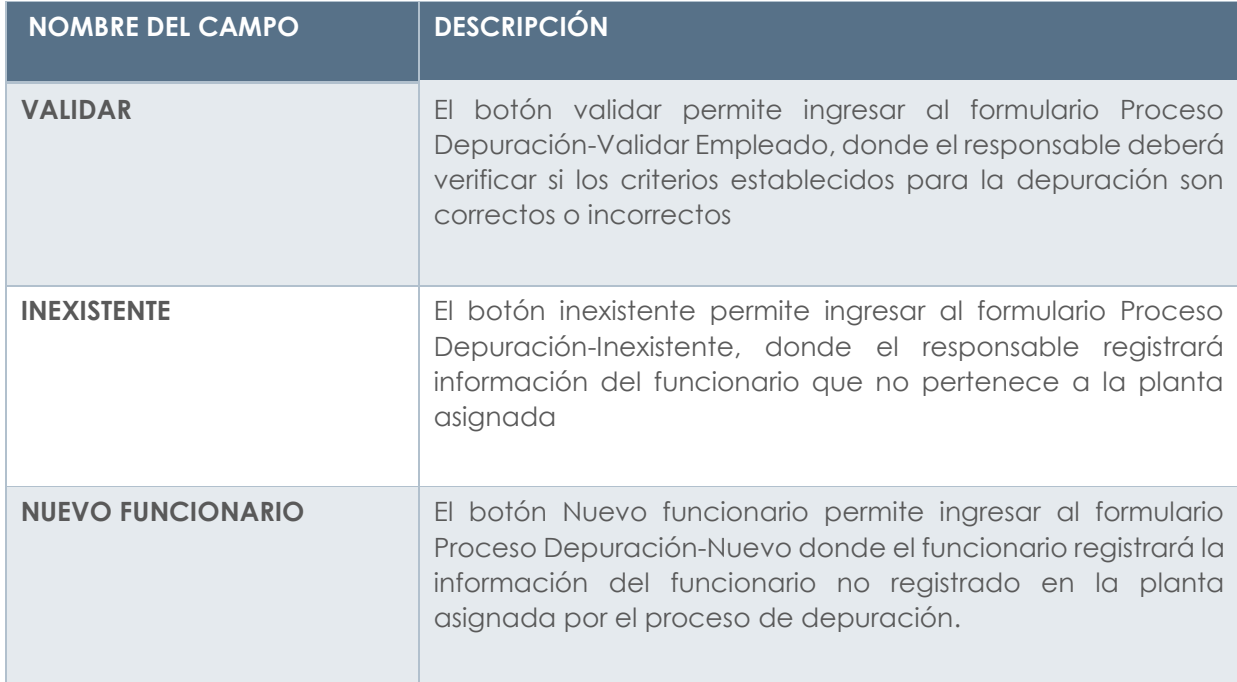

# **3.2.1 Verificar información**

El responsable ingresa al botón validar de la grilla y el Sistema direcciona al formulario Proceso Depuración-Validar empleado

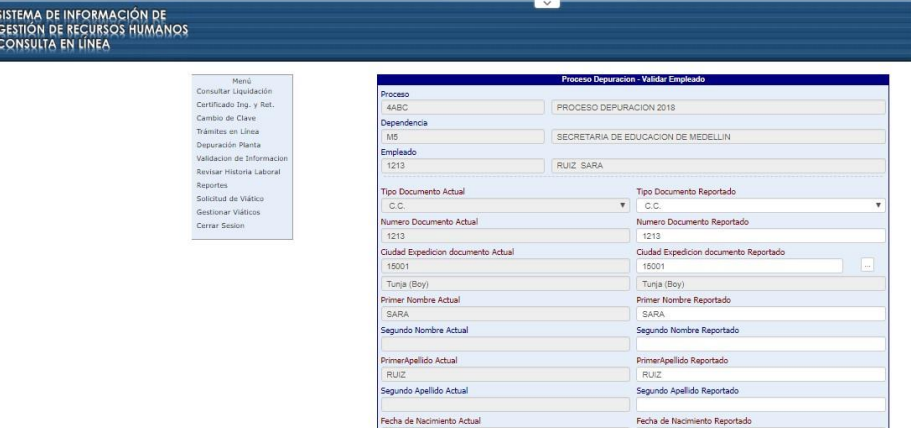

El formulario mostrará los criterios seleccionados en el proceso de depuración en dos columnas:

- **Información Actual:** Los campos de esta columna se mostrarán No editable
- **Información Reportada:** Los campos de esta columna son editables y permitirán al responsable registrar la modificación del campo en caso de estar inconsistente con respecto a la columna información actual.

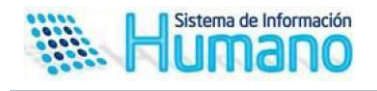

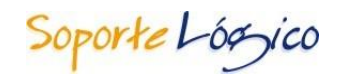

Cuando el responsable culmina el proceso de revisión del empleado deberá seleccionar en el formulario en el campo estado, si el reporte es con o sin observaciones.

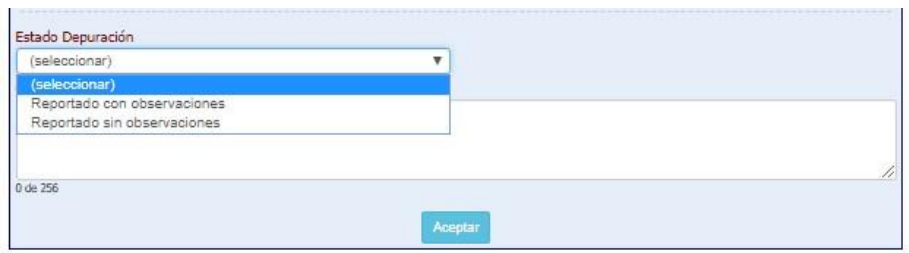

Adicionalmente existe un campo observaciones rector el cual permite registrar comentarios o ampliar información respecto de la revisión, información que será visualizada por la entidad.

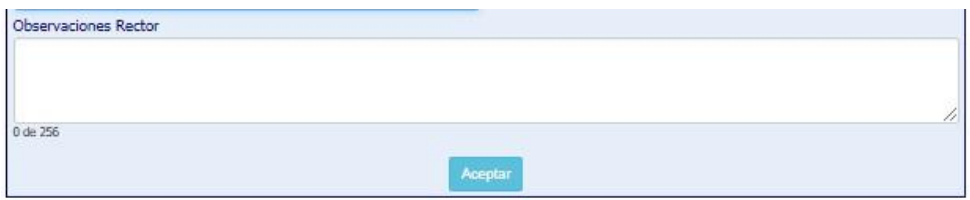

# **3.2.2 Registrar Inexistentes**

El responsable ingresa al botón Inexistente de la grilla y el Sistema direcciona al formulario Proceso Depuración- Empleado Inexistente

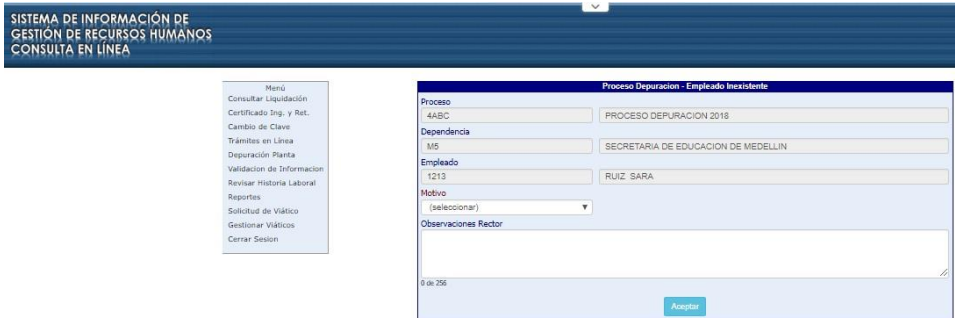

Descripción de los campos:

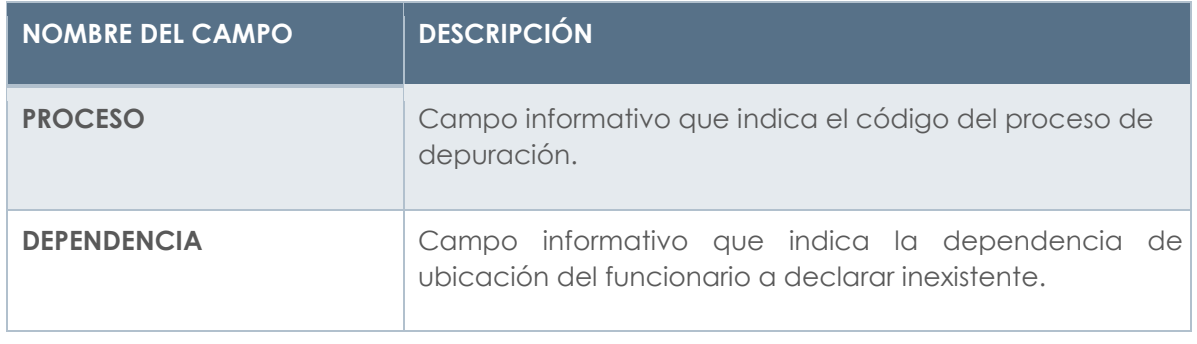

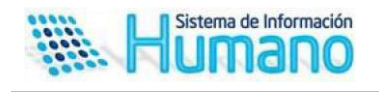

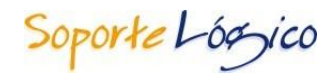

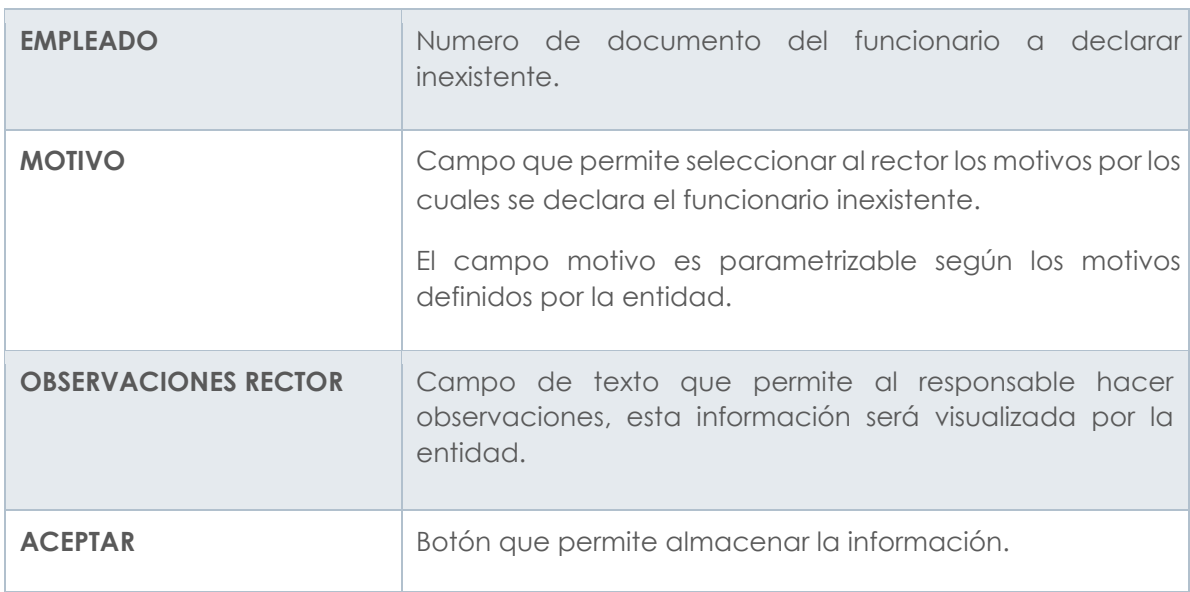

# **3.2.3 Registrar funcionarios nuevos**

El responsable ingresa al botón registrar nuevo y el Sistema direcciona al formulario Proceso Depuración- Empleado Nuevo

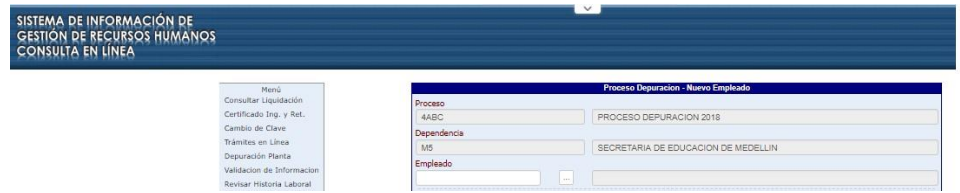

Los campos a mostrar en el formulario para el caso de funcionarios nuevos son parametrizables como se indica en el instructivo de parametrización depuración de planta disponible en esta versión.

### **4. Reportar Inconsistencias en Humano en Línea**

Una vez el responsable del proceso termina el proceso de revisión de las dependencias asignadas, debe reportar en línea el proceso de validación realizado.

La ruta para reportar inconsistencias del proceso es la siguiente **>>Depuración de planta/Buscar/Registrar inconsistencias<<**

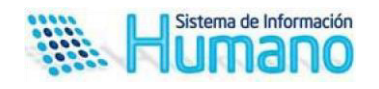

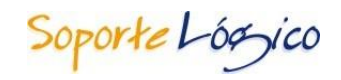

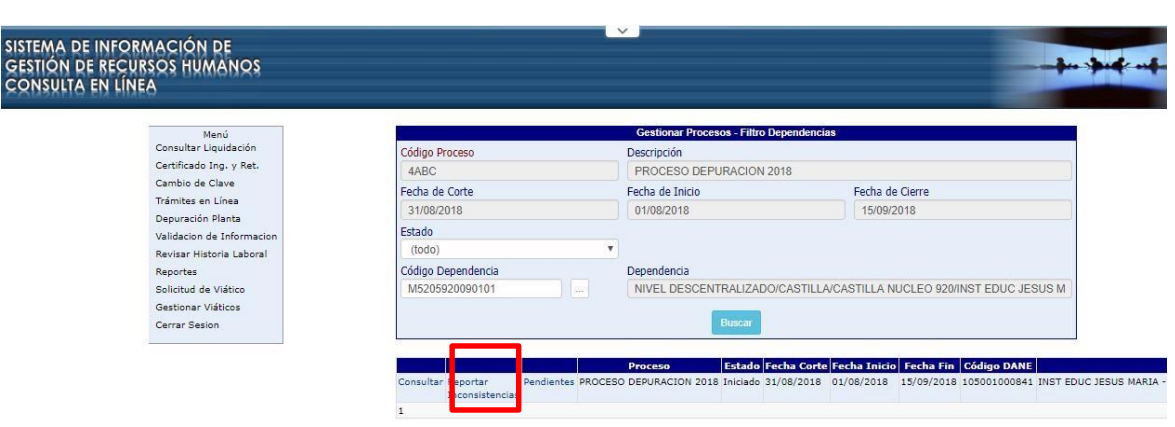

Aspectos a tener en cuenta:

- $\checkmark$  Una vez el responsable del proceso acciona el botón registrar inconsistencias, el Sistema no le permitirá realizar corrección de la información
- Cuando falte la validación de un funcionario en una dependencia y se active el botón registrar inconsistencias, el Sistema mostrará un mensaje indicando **"No se puede reportar la dependencia, existen empleados sin validar" y** no permitirá reportar.
- Cuando el Sistema genere el mensaje restrictivo indicado en el punto anterior, el responsable tendrá la opción de ingresar al botón pendientes donde el Sistema mostrará el archivo con los funcionarios pendientes por revisar.

los datos y lograr así la actualización de la información de la Planta de Personal.

Una vez el establecimiento educativo reporta las inconsistencias, la entidad procederá a

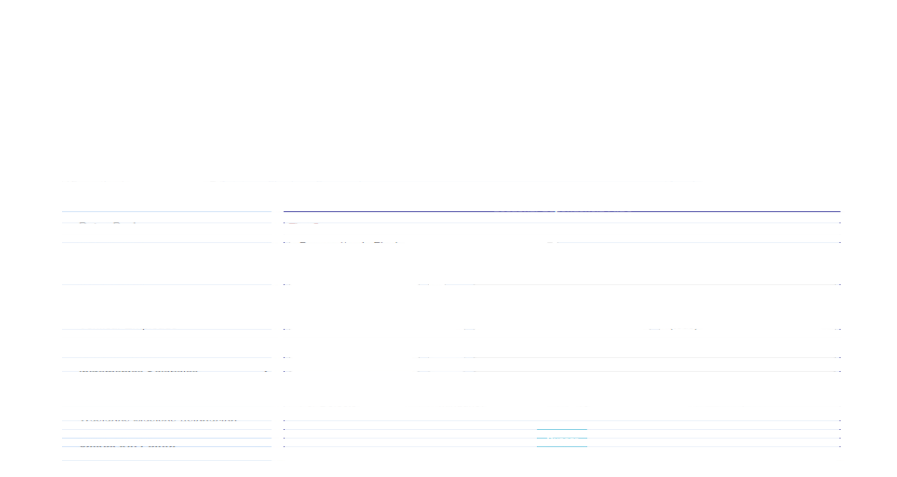